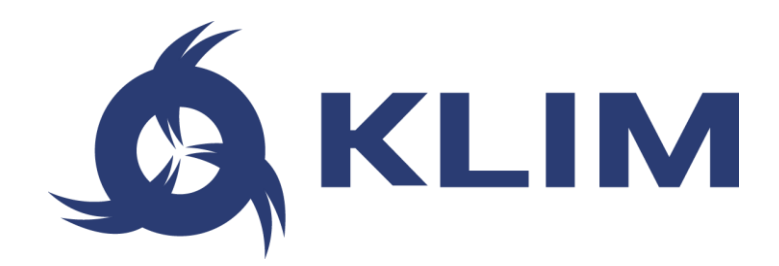

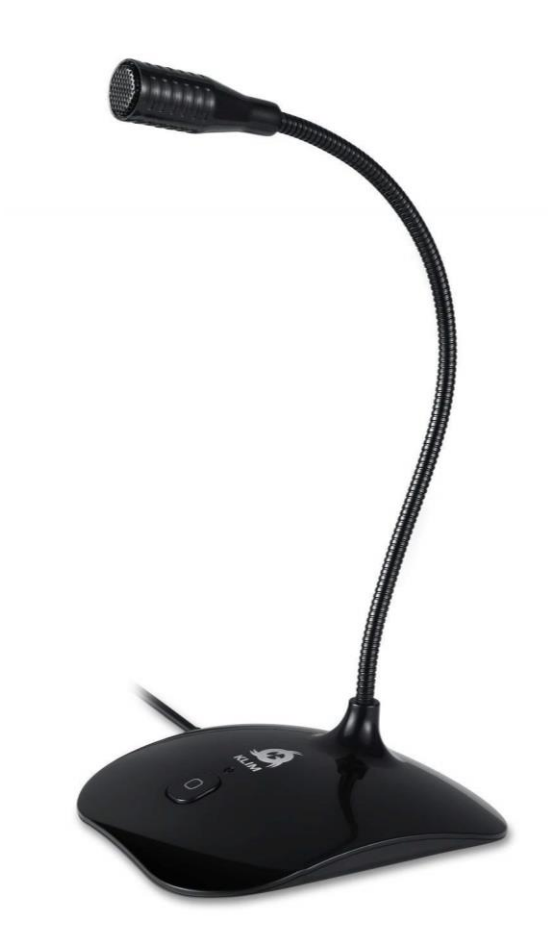

# **KLIM TALK MICROPHONE**

# **USER MANUAL**

# **0. INTRODUCTION**

On behalf of the entire KLIM Team, thank you for purchasing our KLIM Talk desktop microphone. We hope it meets your expectations and that you enjoy using this device.

# **Features**

- $\triangle$  High quality microphone
- **6** Background noise reduction filter
- Flexible and adjustable neck
- **A** Mute button with light indicator
- Compatible with PC, Mac, PS3, PS4

## **I. KLIM TALK MICROPHONE**

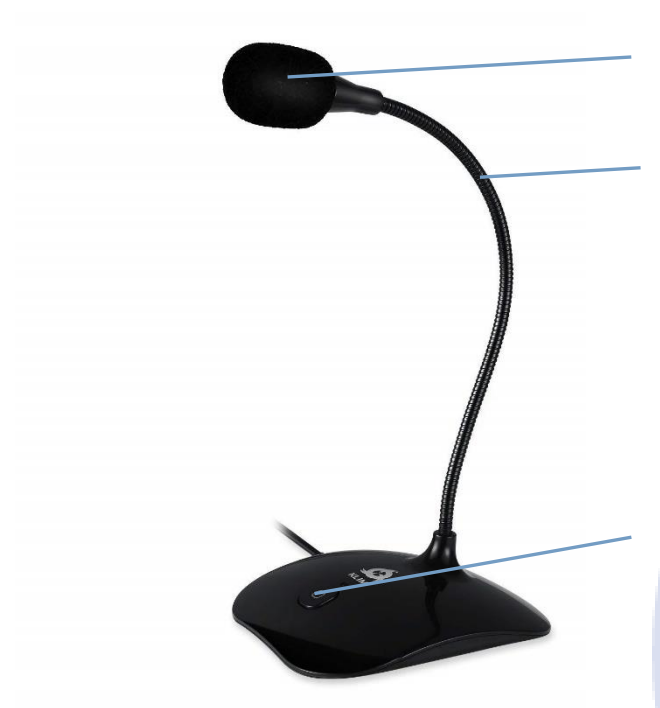

# **Technical specifications**

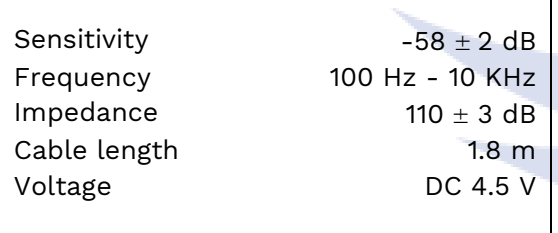

# **Removable anti-pop filter**

# **Flexible neck**

Freely adjust the neck to find the optimal position for your recordings.

It is recommended to be between 5 and 25 cm from the microphone for optimal volume and clarity.

# **Mute button**

Push the button to activate or deactivate the microphone. The red light will be on when the microphone is active.

### **II. INSTALLATION**

The microphone does not require any drivers. You just have to plug it in and it works. However, in some cases the microphone is not prioritized compared to the in-built microphone on a laptop, or to other recording devices previously connected to your computer.

Follow these steps to set up your microphone in case it is not active when you plug it in:

## **Windows**

- 1. Go to your Control Panel > Hardware & Sound > Sound > Recording tab (at the top). You can also access this screen by right clicking the Speaker symbol located at the bottom right corner of your screen, in the toolbar, and clicking "Recording devices".
- 2. Check that the the correct microphone (KLIM Talk) is set as the default recording device. If it isn't, right click on it, and click Set as default device. Also, click on "Set as default communications device".
- 3. Next, click on Properties. Under the Levels tab, adjust the microphone volume (we recommend 75 or more) and verify that the device is not muted (square button next to the slider). After you have made the necessary adjustments, click Apply, then Accept.

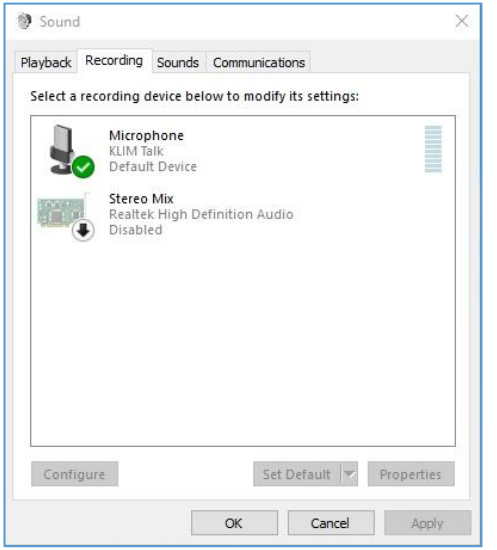

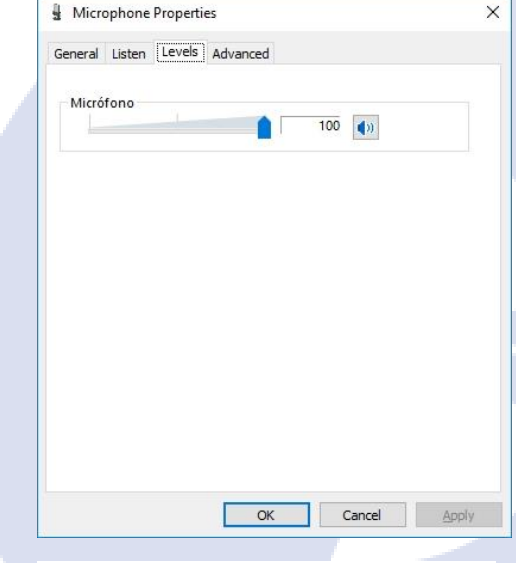

- 
- 1. Sound Settings > Recording tab 2. Microphone Properties > Levels

## **MacOS**

- 1. Access your System Preferences > Sound. Open the Input tab and select KLIM Talk.
- 2. Adjust the input volume on the lower part of the screen.

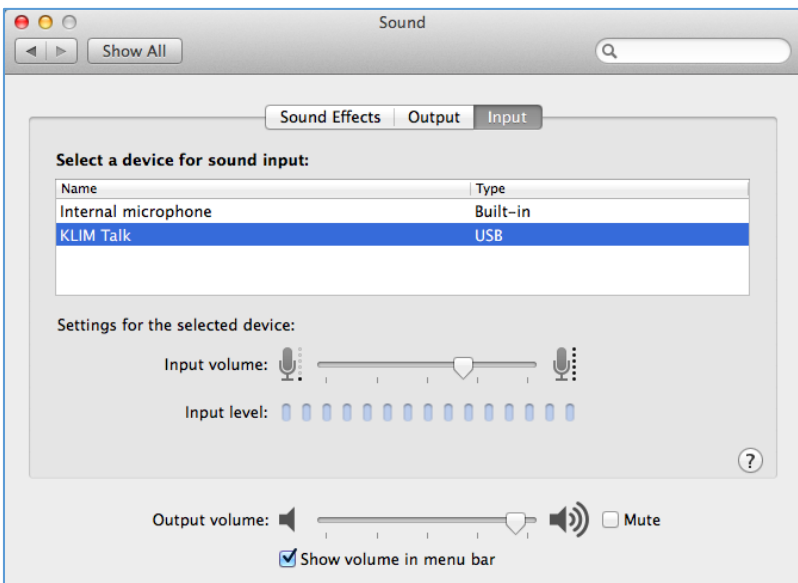

# **PS4**

1. With the microphone unplugged, access the Settings screen of the PS4

- 2. Access **Devices > Audio Devices**
- 3. Plug in your microphone to a USB port on your PS4

4. The PS4 should recognize the microphone. If it is not selected automatically, you may select it under **Input device**.

5. Enter **Adjust Microphone level** and choose the volume of your preference.

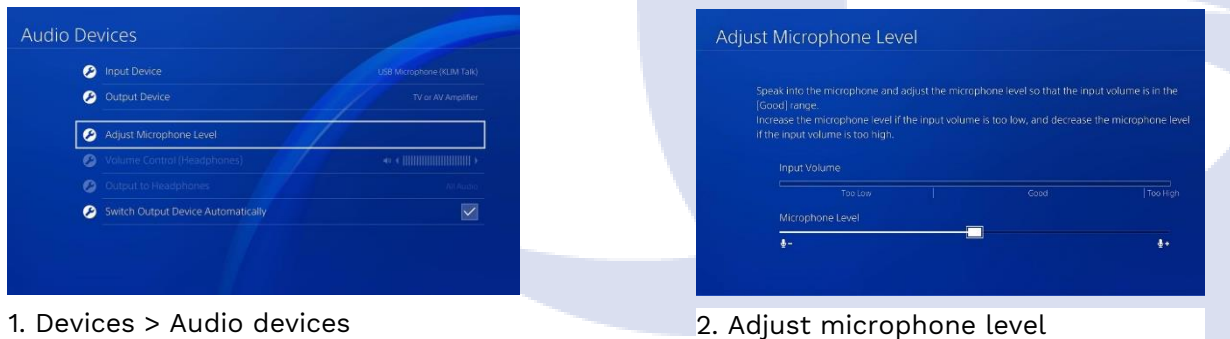

## **III. USING THE MICROPHONE**

Once the microphone is set up correctly, you may use it on any recording software, voice chat or speech-to-text utilities. Make sure that the correct microphone is selected within each software's settings.

### **Voice recordings**

Each operating system has some default programs that you can use to make recordings:

- Windows: Voice Recorder
- MacOS: QuickTime Player (File > New Audio Recording)

#### **Speech recognition**

You can also use the microphone to give commands using your voice, or dictate text to your computer. Here is how you can set up Speech Recognition on each Windows and MacOS:

Windows: Control Panel > Ease of Access > Speech Recognition

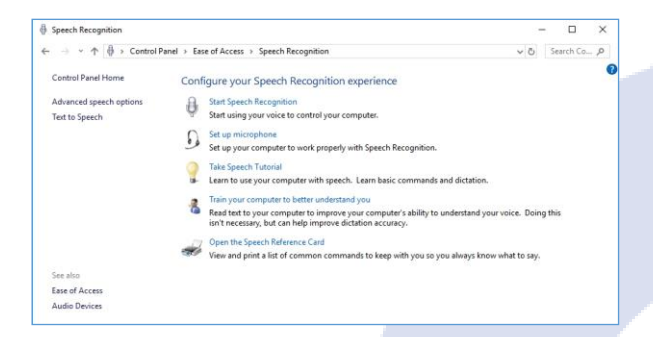

#### MacOS: System Preferences > Dictation and Speech

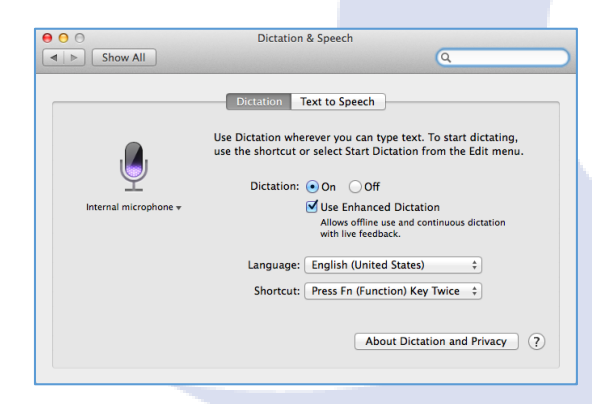

As with any speech recognition software, it is strongly recommended that you speak clearly and loudly, avoiding any external noise if possible. There can also be a "learning" period for the software, so accuracy and recognition tends to improve with use.

# **Using Audacity to reduce background noise**

Whenever you use the microphone, it is strongly recommended that you do it in a quiet area. However, sometimes there can be some background noise which you might want to remove from your recordings. You can do this easily by using Audacity, a free open-source audio recording and editing software (https://www.audacityteam.org/)

#### **Step 1 - Find some background noise**

To filter out the ambient background noise, you'll need to find a section of audio where it can be heard alone, isolated. This might involve splitting a stereo track to two mono tracks (via the down-arrow on the Track Control Panel, and selecting Split Stereo Track).

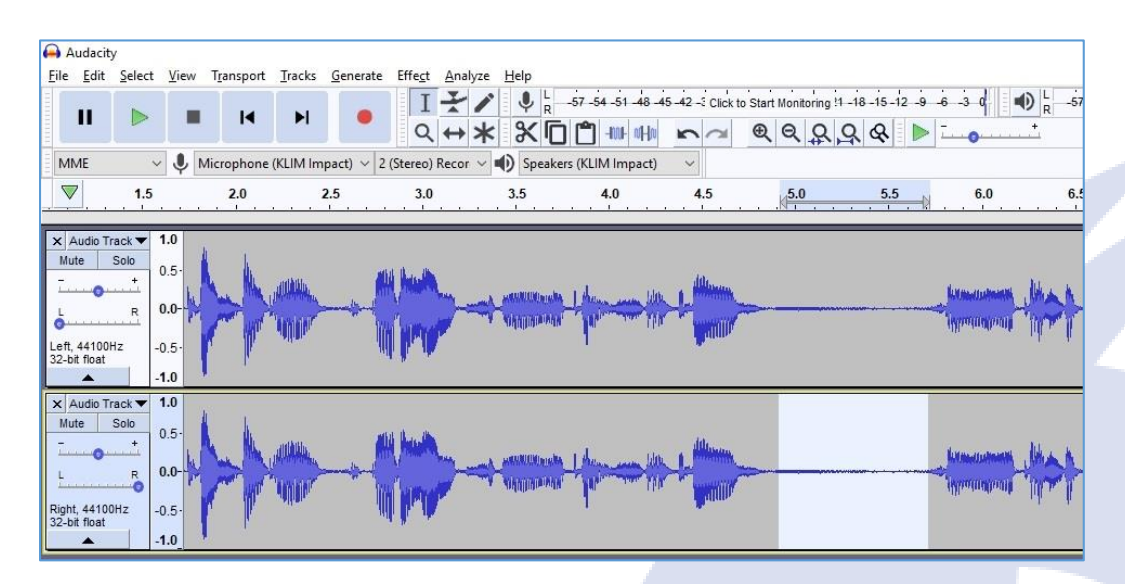

Once you've found the audio — which Audacity will use as an example — you should select it with the mouse. Make sure the Selection tool is selected, then left-click and drag the section of background, ambient audio.

This audio selection will be used by the Noise Reduction feature in Audacity to find similar background ambient audio, and remove it from the track(s). Not only is it pretty clever, the end results are almost always superb.

#### **Step 2 - Use Noise Reduction**

With the audio selected (it will be highlighted in blue), open the Effects > Noise Reduction feature. You'll see a dialogue box with a two-step tool. First, head to Step 1 and click the Get Noise Profile button. You have your profile selected already, so proceed to click this.

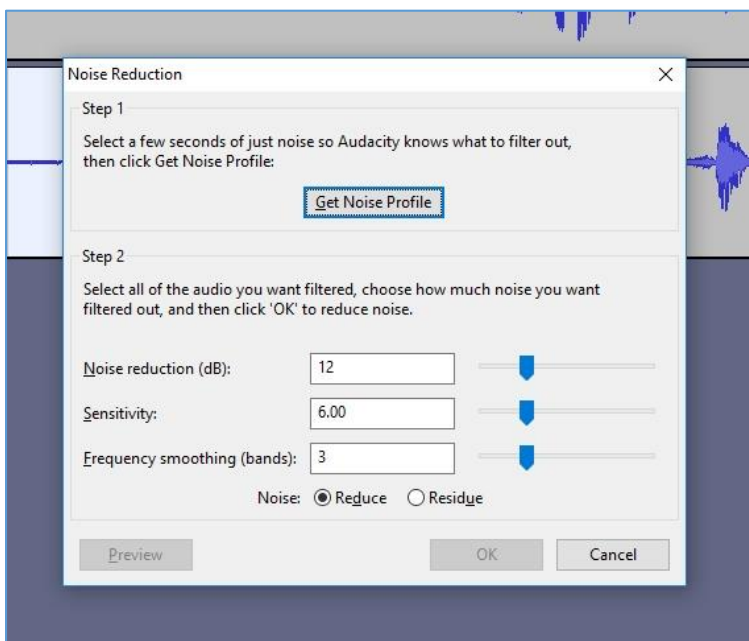

At this point, the Noise Reduction box will close. Don't let this confuse you. Instead, select the portion of audio that you wish to remove the ambient sound from. If this is an entire track, simply left-click the track header to select it all.

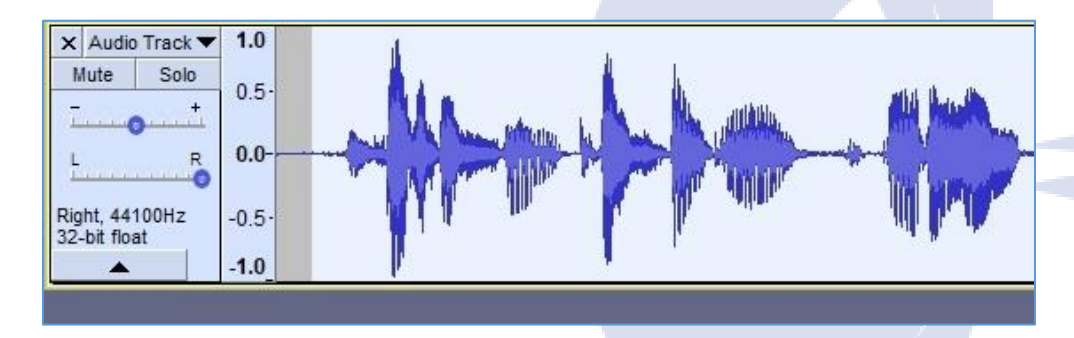

With this selected, return to Effects > Noise Reduction, and look at Step 2. In most cases, the default Noise Reduction, Sensitivity and Frequency Smoothing settings will work, so you can go ahead and click OK to accept these. It may take a while for the noise reduction to be applied; this will depend on the track duration.

7

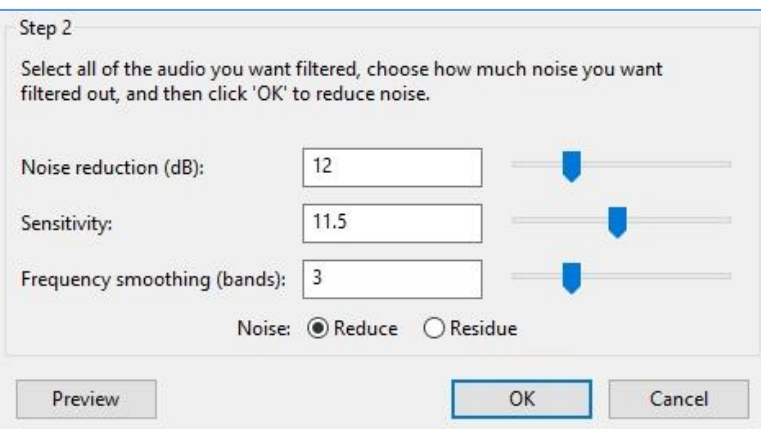

Of course, you're free to alter the Noise Reduction, Sensitivity and Frequency Smoothing Settings, and if you have the time to play with them (this can be tricky with longer tracks, due to the processing time), it can be worth your while to achieve a superior result.

Once this is done, preview the results. If you're happy with them, hit File > Save to save the changes.

## **IV. TROUBLESHOOTING**

If you ever encounter any problems, remember that we remain at your disposal to help you with any type of issue. Do not hesitate to contact us at support@klimtechnologies.com for additional support.

#### **My computer recognizes the microphone but it does not work**

Doublecheck that the microphone is not muted via the button located at the base. Refer to the Setup section in this manual to verify that the KLIM Talk is selected as the active device on your Windows or MacOS sound settings.

#### **Other people can't hear me on PS4**

Access your Settings > Devices > Audio Devices. Check that the microphone is selected as the input device, and that its volume is at an adequate level on the Adjust Microphone Level screen. Check your Party Settings and make sure that the microphone mute is not active.

#### **Other people can't hear me on my voice chat software (Discord, Skype, Teamspeak...)**

Make sure that the microphone is selected as the communications device on your software settings (usually under Audio or Voice). If you have Push-To-Talk activated, make sure it is working correctly. If you are using automatic voice detection, check that the sensitivity threshold is low enough for the software to transmit your voice.

#### **The microphone is missing many words when I use speech recognition software**

It can take a while for the software to "get used" to your voice and accent. Make sure you are speaking clearly into the microphone and that no background noise is present. Also, some software has utilities to improve the accuracy of speech recognition, or tutorials to improve these skills.

#### **Sometimes there is a loud crackling noise or intermittent noise**

Other devices such as mobile phones or routers may cause interference with the microphone. Please make sure that it is not positioned next to these devices. You can also try activating Airplane Mode on your phone.

#### **When I plug in my microphone, it is not recognized**

Try plugging it into a different USB port or use it on a different computer. Check the Device Manager for any error messages and update the drivers manually. If the problem persists, please contact us at support@klimtechnologies.com.

We thank you again for your purchase and hope that you enjoy using our KLIM Talk microphone. Do not hesitate to leave a comment on the site you purchased it from, it will help us tremendously :)

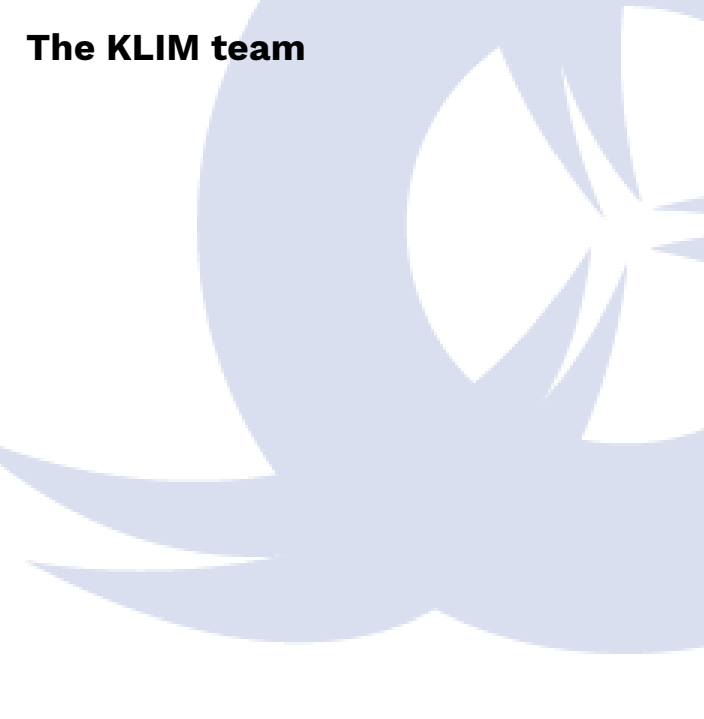